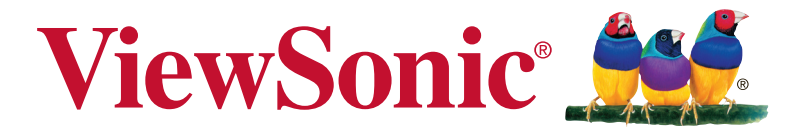

# **XG2560 Bildskärm Användarhandbok**

Modellnummer: VS17107

# **Tack för att du valde ViewSonic**

Med över 30 år som världens ledande leverantör av visuella lösningar, är ViewSonic engagerad i att överstiga världens förväntningar i teknisk utveckling, innovation och enkelhet. På ViewSonic anser vi att våra produkter har potential att göra en positiv inverkan i världen och vi är övertygade om att den ViewSonic-produkt du har valt kommer att tillgodose dina behov på ett tillfredställande sätt.

Än en gång, tack för att du valde ViewSonic!

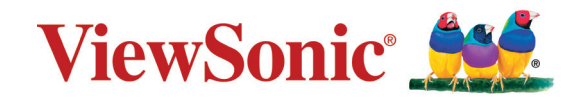

# **Innehållsförteckning**

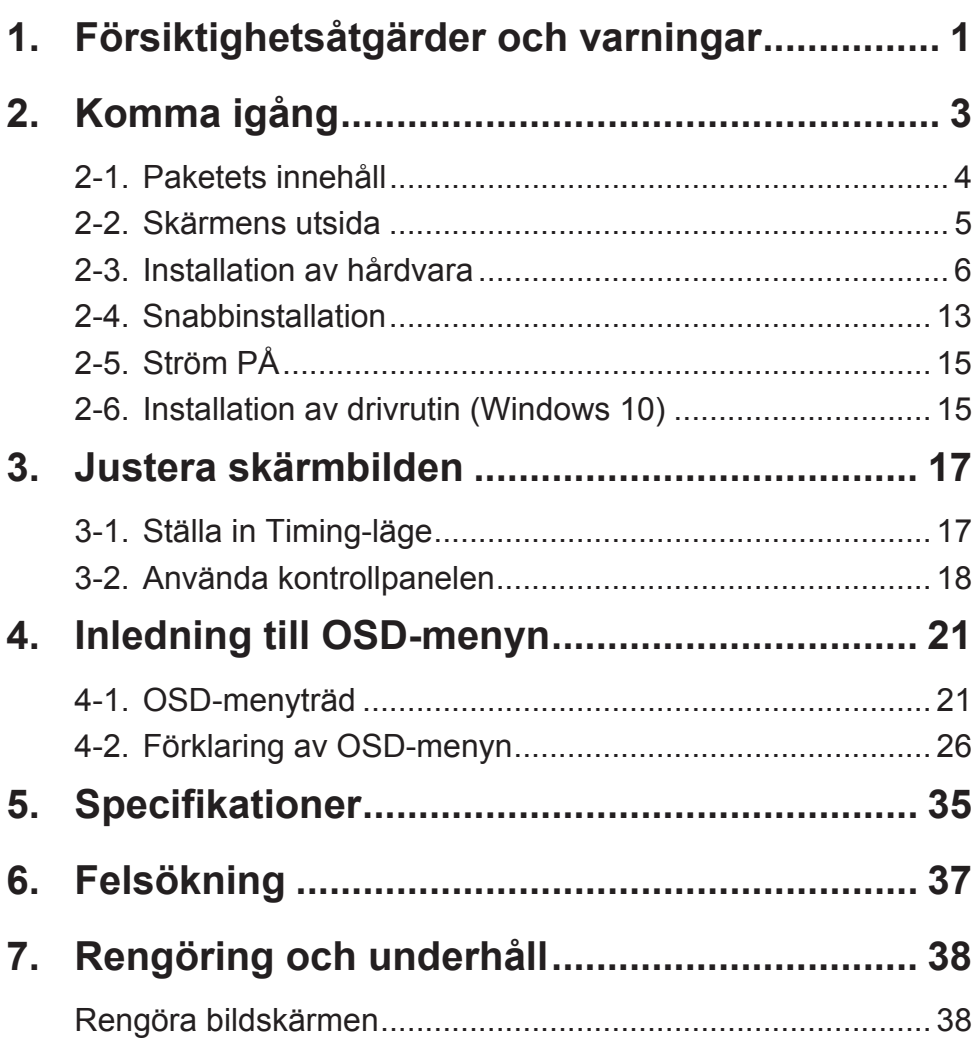

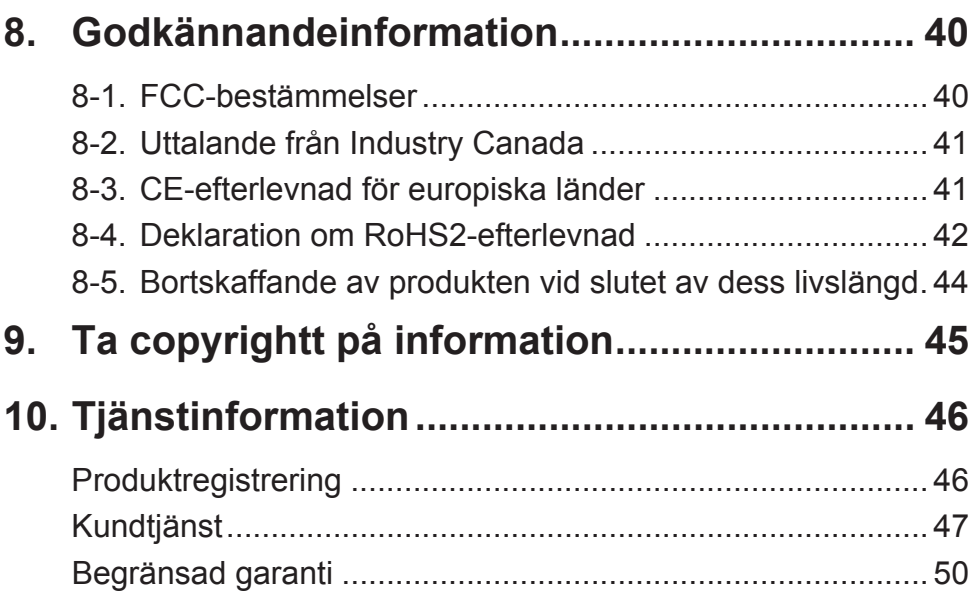

# **1. Försiktighetsåtgärder och varningar**

- 1. Läs alla dessa föreskrifter innan du börjar använda utrustningen.
- 2. Spara dessa föreskrifter på ett säkert ställe.
- 3. Uppmärksamma samtliga varningar och följ alla instruktioner.
- 4. Sitt minst 45 cm från skärmen.
- 5. Hantera skärmen försiktigt när du flyttar den.
- 6. Ta aldrig bort den bakre skyddskåpan. Denna bildskärm innehåller högspänningskomponenter. Kontakt med dessa delar kan leda till allvarliga personskador.
- 7. Använd inte produkten i närhet till vatten. Varning: för att minska risken för brand eller elektrisk stöt ska du undvika att utsätta apparaten för regn och fukt.
- 8. Undvik att utsätta skärmen för direkt solljus eller andra värmekällor. Rikta bildskärmen från direkt solljus för att minska reflexer.
- 9. Rengör med en mjuk, torr trasa. Om extra rengöring krävs, se "Rengöra bildskärmen" i denna bruksanvisning för ytterligare instruktioner.
- 10. Undvik att vidröra bildskärmen. Hudoljor är svåra att få bort.
- 11. Gnugga inte eller tryck på skärmen eftersom det kan orsaka permanent skada på skärmen.
- 12. Täck inte över några öppningar. Installera enligt tillverkarens föreskrifter.
- 13. Installera inte i närhet av värmekällor som t.ex. element, värmeregulator, ugn, eller annan apparatur (inklusive förstärkare) som avger värme.
- 14. Placera bildskärmen på en väl ventilerad plats. Placera inte något på skärmen som förhindrar värmeavgivning.
- 15. Placera inte tunga föremål på skärmen, videokabeln eller nätkabeln.
- 16. Om rök, onormala ljud eller underlig lukt föreligger, stäng omedelbart av skärmen och ring din återförsäljare eller ViewSonic. Det är farligt att fortsätta använda skärmen.
- 17. Motverka inte syfter med polariserad eller grundad kontakt. En polariserad kontakt har två flata stift, där det ena stiftet är bredare än det andra. En grundad kontakt har två flata stift samt ett tredje grundande stift. Det bredare stiftet (på polariserad kontakt), eller det tredje stiftet (på grundad kontakt) har ett säkerhetssyfte. Om den medföljande kontakten inte passar i uttaget bör du kontakta en elektriker och få uttaget utbytt.
- 18. Skydda elsladden från att bli trampad på eller klämd, speciellt intill kontakten, inbyggda eluttag, eller ingången på produkten. Försäkra dig om att eluttaget är placerat i närheten av produkten så att det är lättåtkomligt.
- 19. Använd endast tillsatser/tillbehör rekommenderade av tillverkaren.
- 20. Använd endast tillsammans med vagn, ställ, stativ, hållare eller bord rekommenderat av tillverkaren eller sålt tillsammans med enheten. Vid användning av vagn, var försiktig när du flyttar vagnen/produkten för att undvika skada från fall.

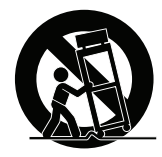

- 21. Dra ur kontakten om produkten lämnas oanvänd för längre tid.
- 22. Överlåt allt underhåll till kvalificread personal. Underhåll behövs när produkten skadats, t.ex. vid skada på elsladden eller kontakten, om vätska spillts eller föremål fallit på produkten, om den har utsatts för regn eller fuktighet, om den inte fungerar som den skall, eller om den tappats.

# **2. Komma igång**

Om problem skulle uppstå och produkten du har köpt måste returneras av någon anledning, behåll originalförpackningen, registreringsformuläret och kvittot. Med dessa artiklar blir det lättare för dig att kontrollera produkt och reparation, återbetalning och/eller retur av produkten till dig.

Om du har några problem med produkten eller frågor som inte har tagits upp i bruksanvisningen, kontakta kundtjänst för att få hjälp.

Viktigt! Spara originalförpackningen och allt förpackningsmaterial för framtida transportbehov.

**OBS!** Ordet "Windows" i denna användarhandbok avser Microsoft Windows operativsystem.

# **2-1. Paketets innehåll**

Ditt skärmpaket innehåller:

- Bildskärm
- Nätkablar
- Videokabeln
- USB-kabel
- Snabb Börja Leda

# **OBS!**

<sup>1</sup> Videokablar som ingår i paketet kan variera beroende på land. Kontakta din lokala återförsäljare för mer information.

# **2-2. Skärmens utsida**

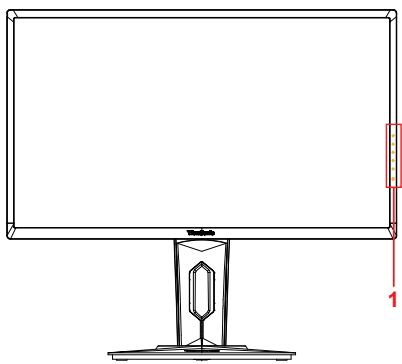

**C. Baksida**

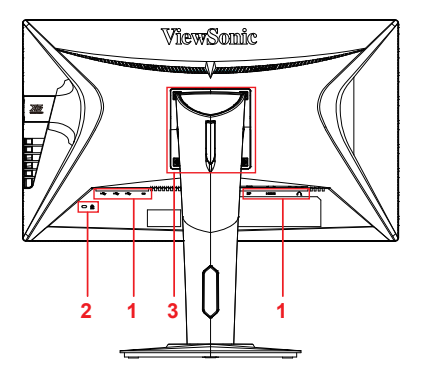

**A. Framsida B. Höger och vänster sida**

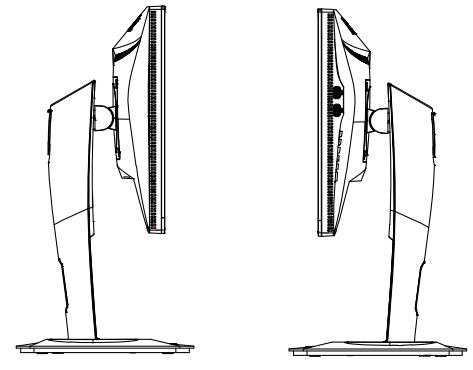

- 1. I/O-port (ingång/utgång) Detta område bör omfatta alla I/Oanslutningsmöjligheter samt strömanslutningen (utvecklad i 2-4)
- 2. Kensington-säkerhetsuttag (utvecklad i 2-3 avsnitt G)
- 3. Detta är VESA

väggmonteringsområde på baksidan av skärmen\*. För installationsstegen för VESA väggmontering se 2-3 avsnitt F för ytterligare instruktioner.

# **2-3. Installation av hårdvara**

- **A. Tillvägagångssätt för montering av foten**
- **1**  $\overline{a}$
- **B. Tillvägagångssätt för borttagning av foten**

**1**

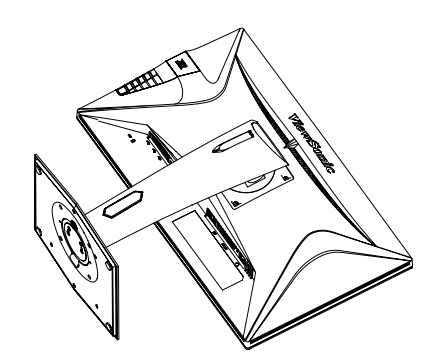

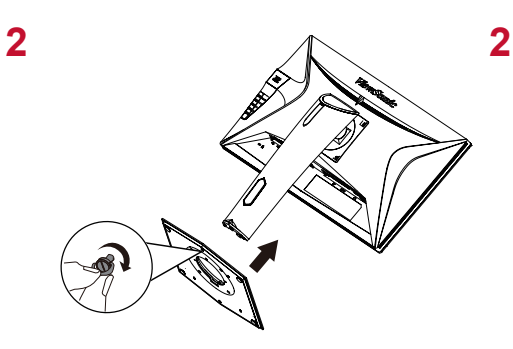

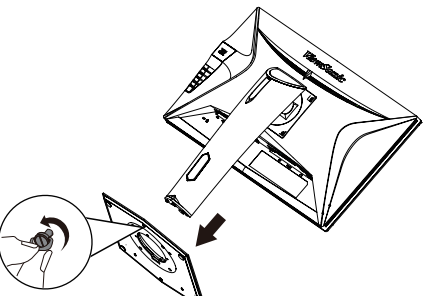

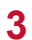

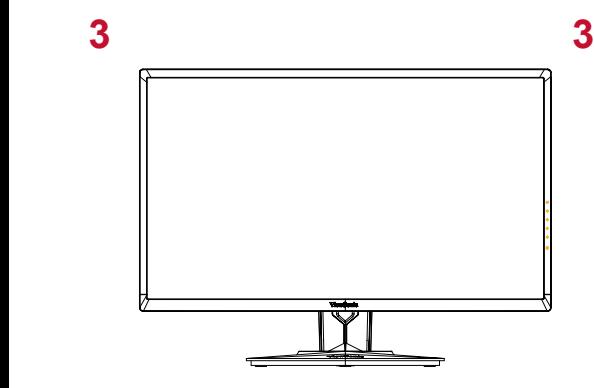

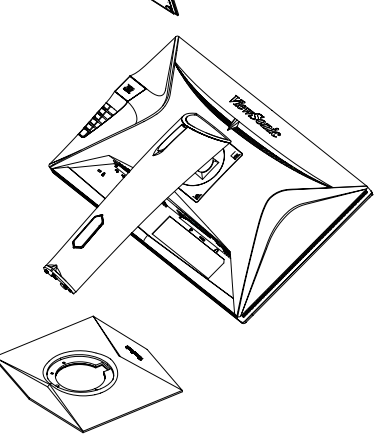

## **C. Justera skärmens höjd**

- Tryck övre delen av skärmen nedåt tills den är i önskad visningshöjd.
- Du kan också dra tillbaka skärmen uppåt till önskad visningshöjd.

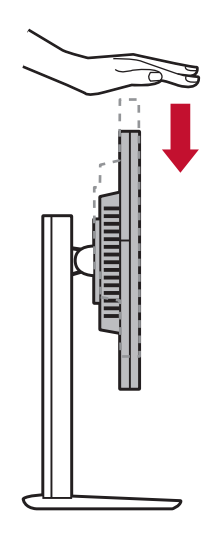

## **D. Justera vinkeln**

- Efter att ha justerat skärmens höjd, ställ dig framför skärmen så att den står mitt framför dig.
- Vinkeln på skärmen kan ställas in genom att flytta panelen, vinkla den framåt eller bakåt. Den kan justeras från -5° till 21° för en flexibel och bekväm tittarupplevelse\*.

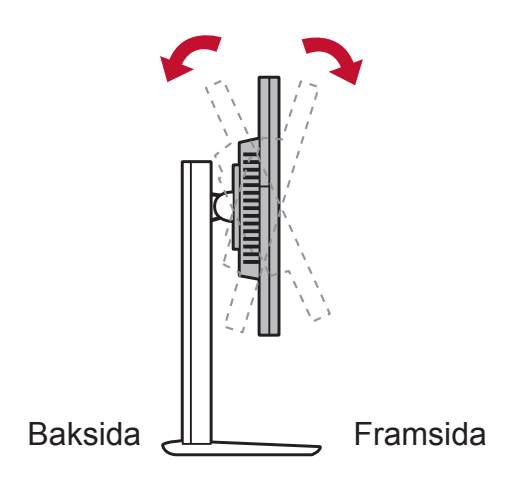

# **E. Svängfunktion**

1. Lyft/höj skärmen så högt det går (max höjd).

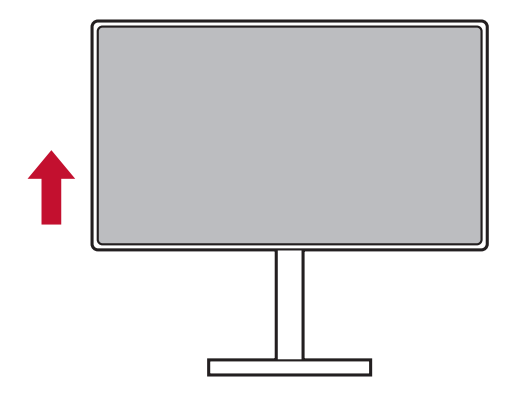

2. Justera skärmen, vinkla den övre delen tillbaka och dra den nedre delen framåt (se bilden nedan som referens).

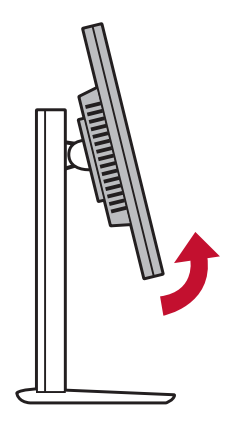

3. Rotera skärmen medsols och motsols, (se bilden nedan som referens).

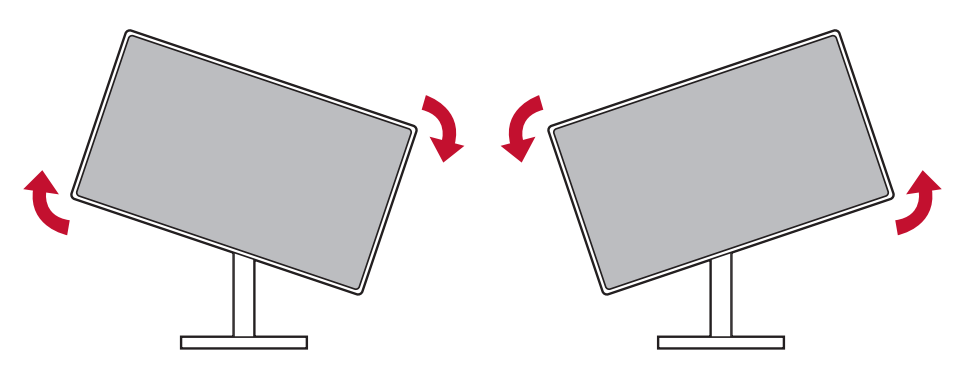

4. Avsluta installationen av skärmen genom att helt rotera skärmen 90° (se bilden nedan som referens).

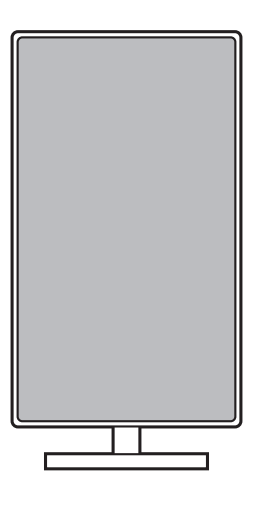

# **F. Väggmonteringsinstallation (tillval)**

**OBS!** Får endast användas med UL-listat väggmonteringsfäste För införskaffning av en väggmonteringssats eller fot för höjdjustering, kontakta ViewSonic® eller en lokal återförsäljare. Se anvisningarna som levereras tillsammans med basmonteringssatsen. För att förvandla din skärm från en skrivbordsplacerad till en väggmonterad skärm gör du följande:

- 1. Hitta en VESA-kompatibel väggmonteringssats som uppfyller kraven i avsnittet "Specifikationer".
- 2. Kontrollera att strömbrytaren är avstängd och dra sedan ut nätkabeln.
- 3. Lägg bildskärmen med skärmen nedåt på en handduk eller filt.
- 4. Ta bort basen. (Avlägsnande av skruvar kan krävas.)
- 5. Anslut monteringskonsolen från väggmonteringssatsen med skruvar av lämplig längd.
- 6. Montera bildskärmen på väggen, följ instruktionerna i väggmonteringssatsen.

# **G. Använda Kensington-låset**

Kensington-säkerhetsuttag ligger på baksidan av skärmen. För ytterligare information om installation och användning gå till Kensingtons webbplats på http://www. kensington.com.

Nedan visas ett exempel på hur man sätter fast ett Kensingtonlås på ett bord (som referens).

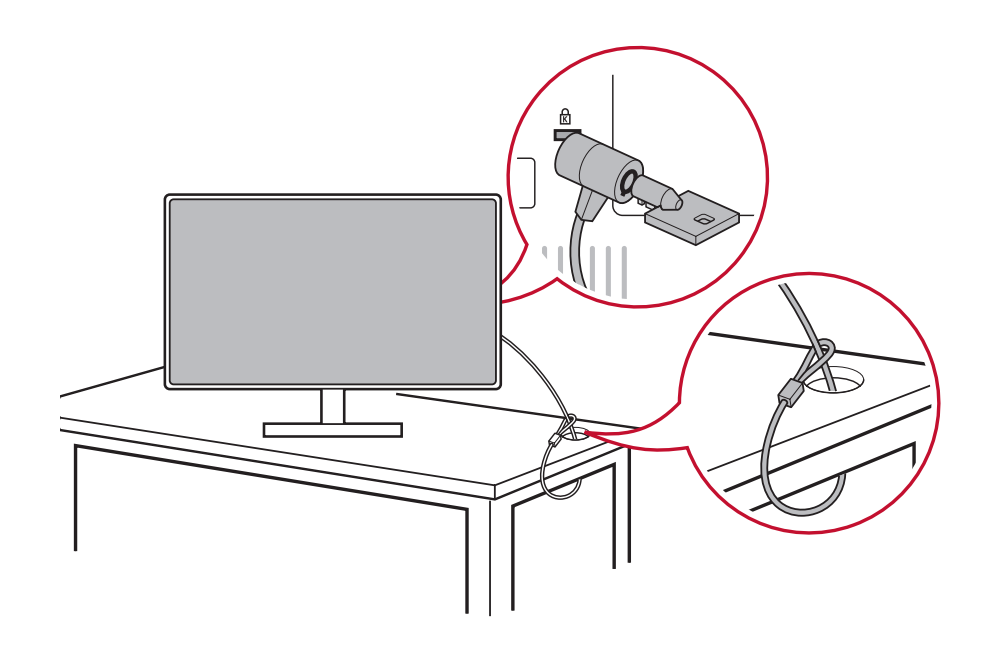

# **2-4. Snabbinstallation**

## **Ansluta videokabeln**

- 1. Kontrollera att både LCD-skärmen och datorn är AV.
- 2. Avlägsna det bakre panelhöljet om det behövs.
- 3. Anslut videokabeln från bildskärmen till datorn. Macintosh-användare: Modeller som är äldre än G3 kräver en Macintosh-adapter. Sätt fast adaptern till datorn och anslut videokabeln till adaptern.

Kontakta ViewSonic-kundtjänst om du vill beställa en ViewSonic® Macintosh-adapter.

3.A. Anslut inte DP-utgången på skärmen till DisplayPort- eller mini DP-kontakten på datorn. DP-utgången används för kedjekoppling (förklaras i avsnitt D)

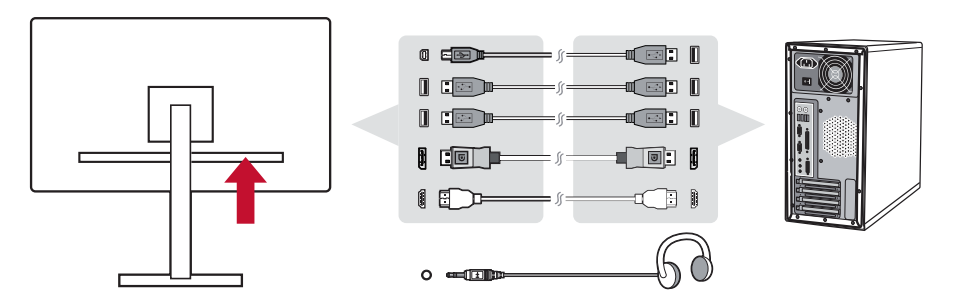

3.B. Video- och ljudkabel

För en MAC med Thunderbolt-utgång, anslut änden av mini DP-kontakten av "mini DP till DisplayPort-kabel" till Thunderbolt-utgången på MAC. Och anslut den andra änden av kabeln till DisplayPort-kontakten på baksidan av skärmen.

3.C. Strömkabel (och AC-/DC-adapter vid behov)

Anslut nätsladdens honkontakt till strömkontakten på skärmen och nätsladdens kontakt till vägguttaget.

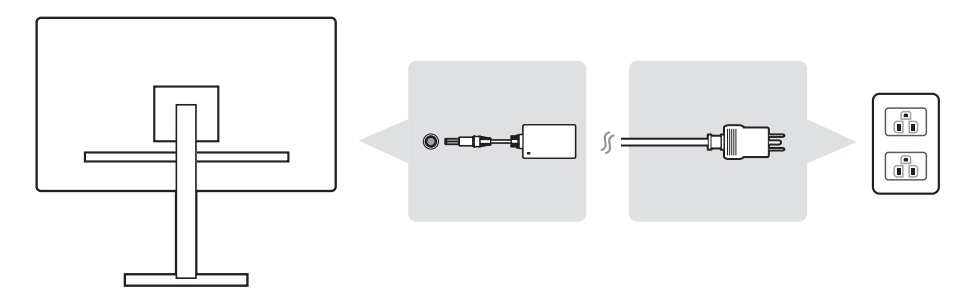

# **2-5. Ström PÅ**

## **Slå på LCD-skärm och dator**

Slå PÅ LCD-skärmen och slå sedan PÅ datorn. Denna särskilda ordning (LCD-skärmen före datorn) är viktig.

# **2-6. Installation av drivrutin (Windows 10)**

För att installera drivrutinen, anslut först skärmen till datorn, starta datorn (se till att först slå på skärmen) och när datorn har startats bör den automatiskt upptäcka skärmen.

För att säkerställa att automatisk detektering utförs, gå till "Avancerade skärmsinställningar" under systemets "Skärmsinställningar" (skärmupplösning)-fönster. Där kan du kontrollera om ViewSonic skärm har erkänts av datorn i avsnittet "Färghantering" i avancerade inställningar.

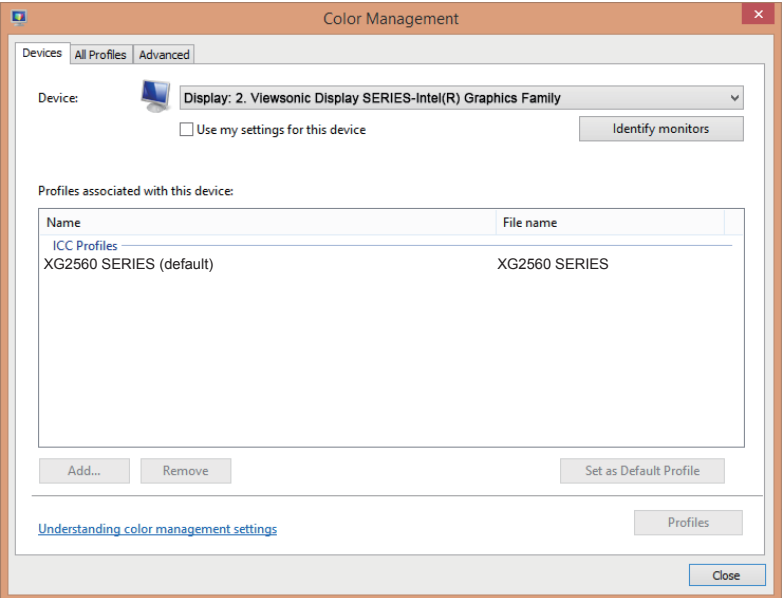

Om datorn inte har upptäckt skärmen automatiskt, men fungerar fortfarande, kan du starta om datorn och följa stegen ovan igen. Det är inte nödvändigt att datorn upptäcker skärmen för normal användning, men det rekommenderas.

Om du stöter på ytterligare problem eller har frågor, kontakta kundtjänst.

# **3. Justera skärmbilden**

# **3-1. Ställa in Timing-läge**

Ställ in skärmupplösningen till dess rekommenderade upplösning (se avsnittet "specifikation") för att få bästa möjliga upplevelse, med lysande färger och skarp text. Så här gör du:

- 1. Gå till inställningsfönstret för skärmupplösning (varje operativsystem har en annan process för att komma dit).
- 2. Därefter justera upplösningsinställningen så att den matchar skärmens upplösning. Detta kommer att ge dig din bästa användarupplevelse.

Om du har svårt att ställa in upplösningen eller om du inte har som ett tillgängligt alternativ, kan du behöva en nyare drivrutin för grafikkortet. Kontakta tillverkaren av datorn eller grafikkortet för att få den senaste drivrutinen.

• Om det behövs, gör små justeringar genom att använda H. POSITION och V. POSITION tills skärmbilden är helt synlig. (\*endast för analog). (Den svarta ramen runt skärmens kant ska knappt vidröra det upplysta "aktiva området" på LCD-skärmen.)

# **3-2. Använda kontrollpanelen**

Använd knapparna på den främre eller bakre kontrollpanelen för att visa och justera OSD.

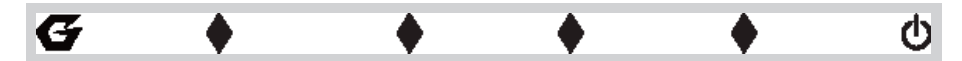

\* Läget avser avsnitt 2.2

### **Förklaring av ram och OSD-symbol**

Förklaring av ramsymbol anges nedan:

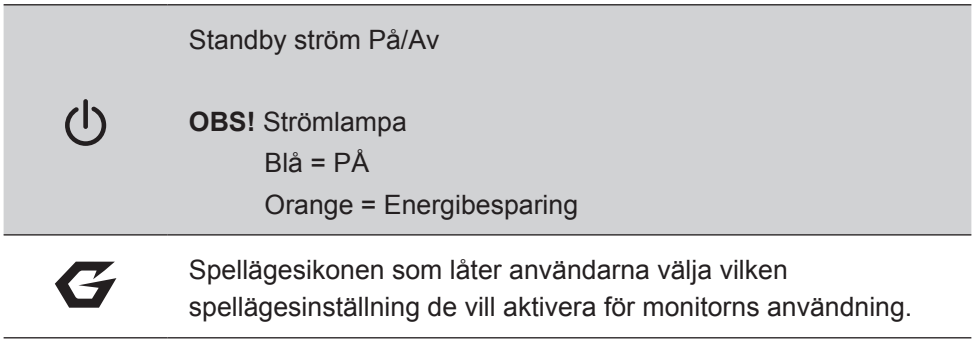

### **Förklaringar för symboler i OSD-menyn och OSD-snabbmenyn och deras funktionella användningsområden anges nedan.**

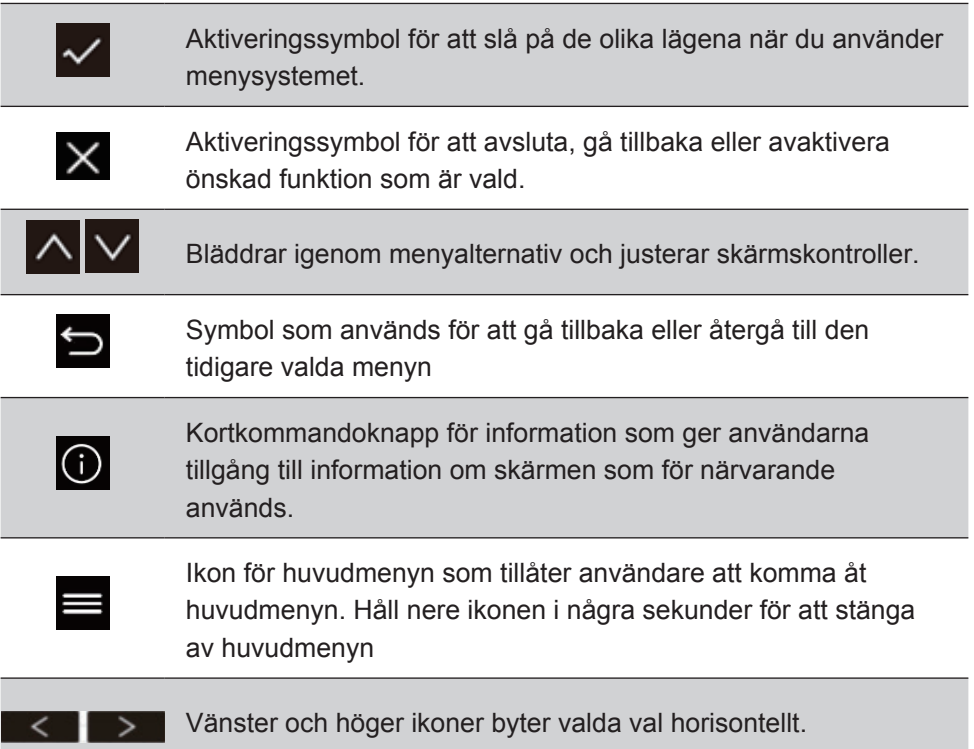

## **Förklaring av snabbmenysymbol anges nedan:**

**OBS!** Alla OSD-menyer och justeringsskärmar försvinner automatiskt efter ca 15 sekunder. Detta är justerbart genom OSD timeout-inställningen i inställningsmenyn.

1. Efter att ha tryckt en av rutorna kommer alternativ för snabb åtkomst att visas.

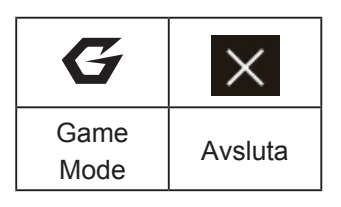

2. Efter att önskad menykontroll väljs, använd  $\Delta \Delta$ symboler för att navigera och justera skärmen enligt dina önskemål.

Varje menyfunktion förklaras närmare i 4-2 Förklaring av OSD.

3. För att spara justeringarna och avsluta tryck på [**X**] tills OSD försvinner.

# **4. Inledning till OSD-menyn**

# **4-1. OSD-menyträd**

För en förklaring av OSD-trädet och härrörande funktioner, se 4-2 förklaring om OSD nedan. OSD-trädet representerar visuellt hela OSD-menyn som kan nås av skärmen. Om du är osäker på var ett alternativ/en funktion är eller inte kan hitta en viss funktion, använd OSD-trädet nedan.

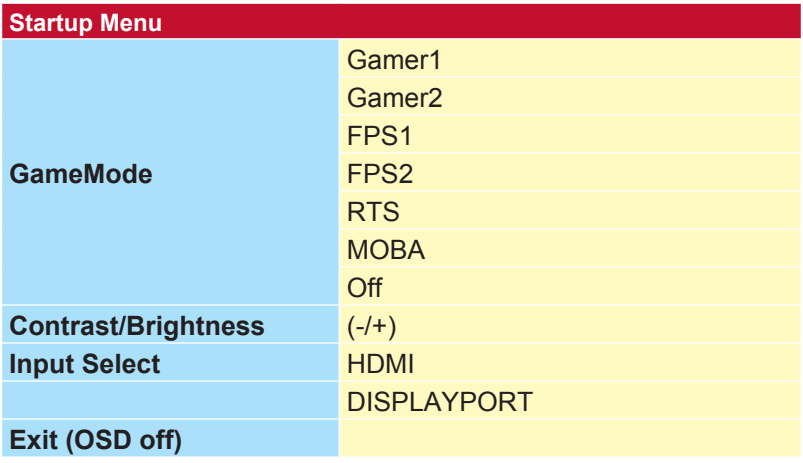

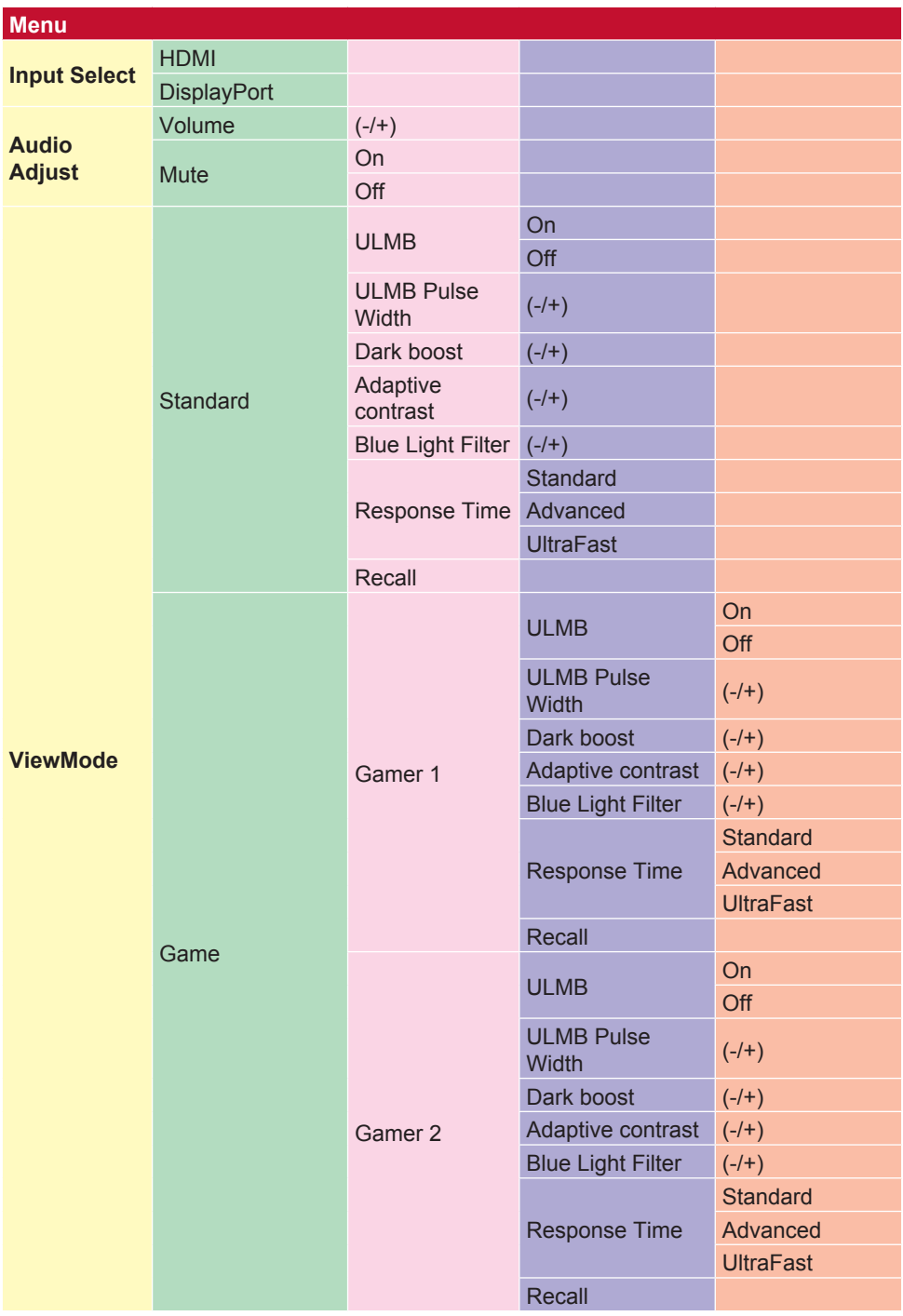

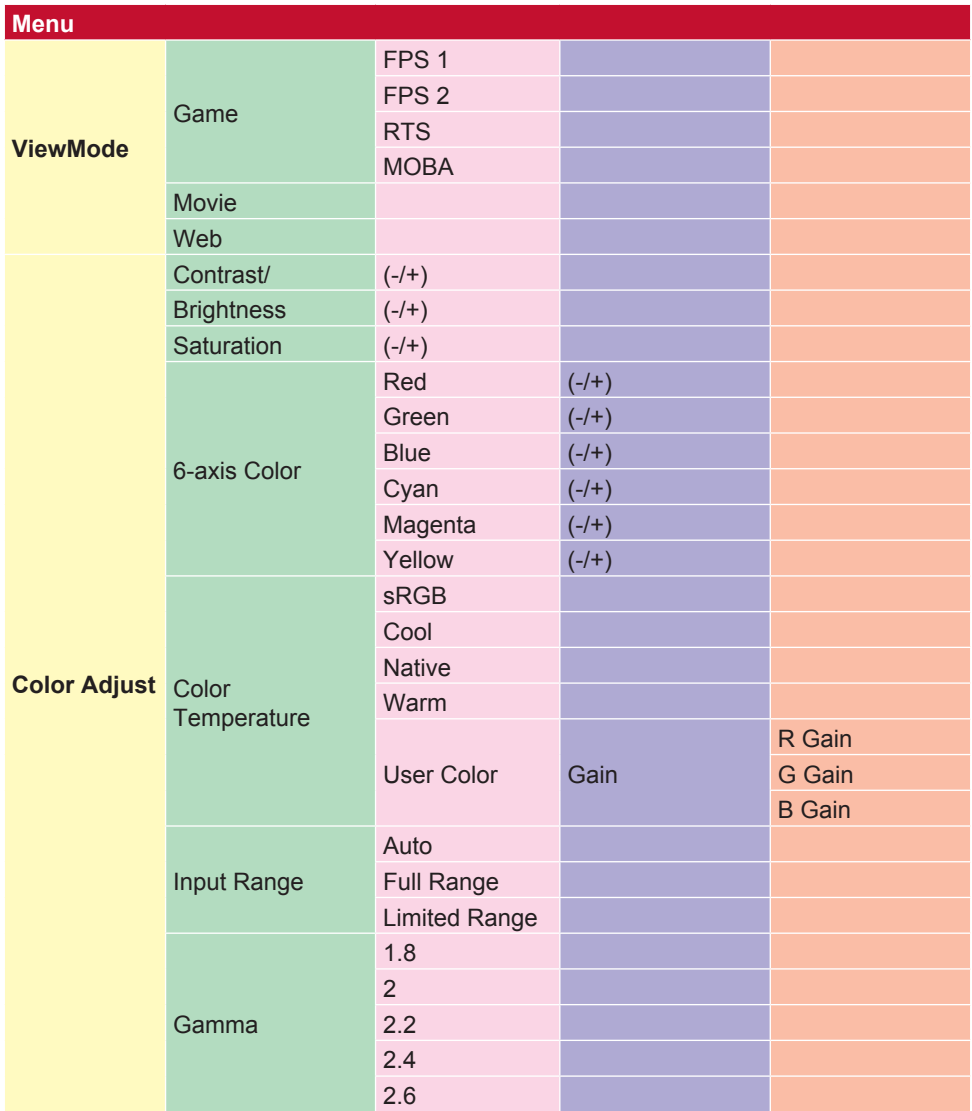

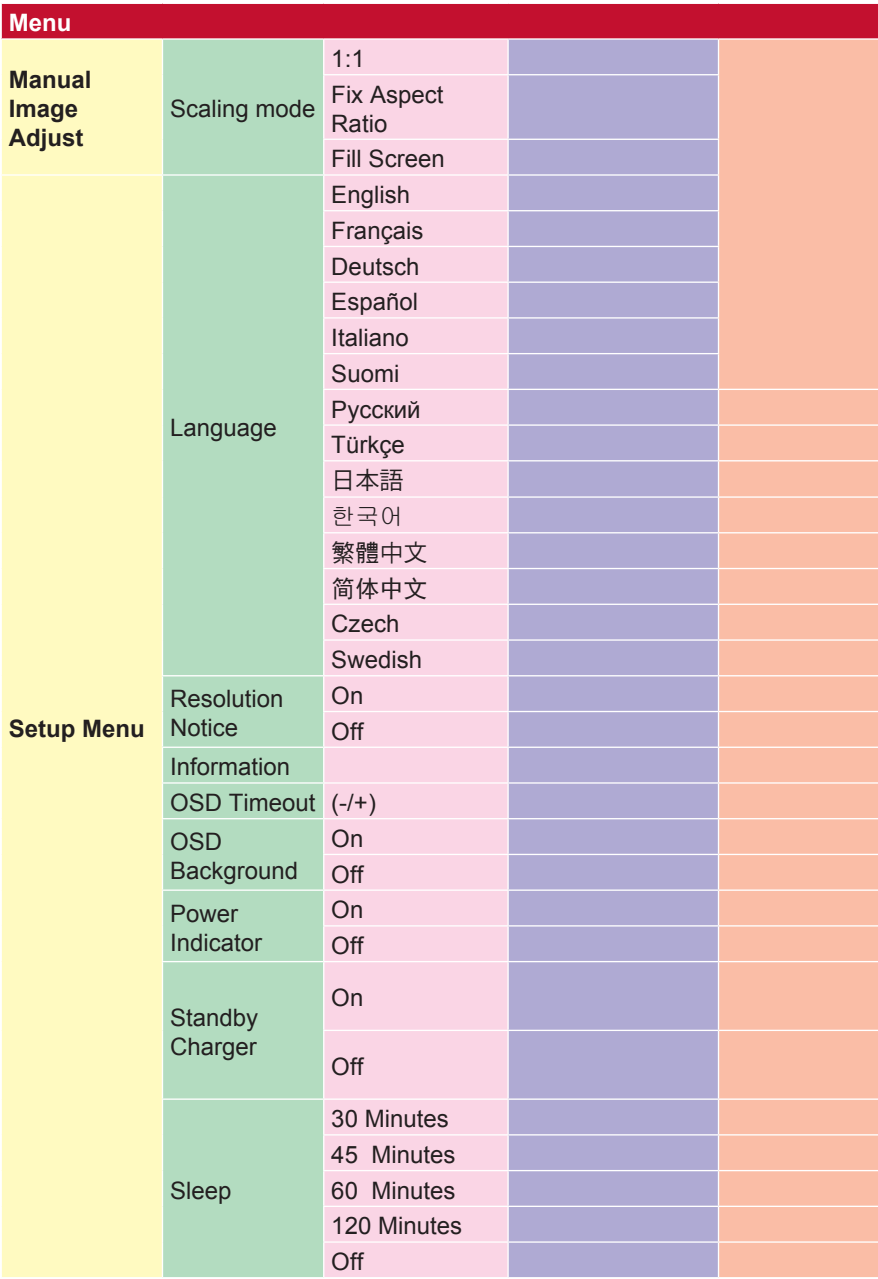

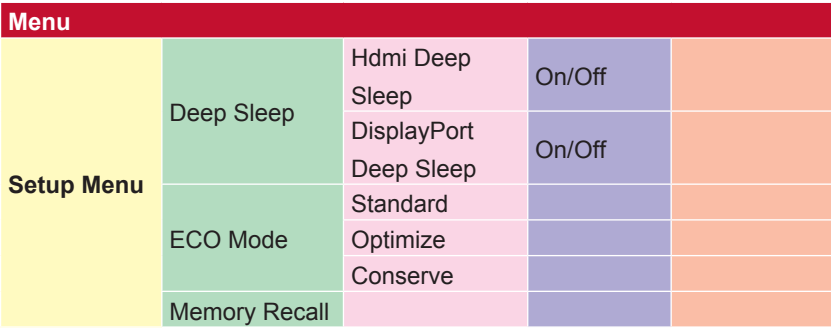

# **4-2. Förklaring av OSD-menyn**

**OBS!** De OSD-menyalternativ som beskrivs i detta avsnitt visar alla OSD-menyalternativ för alla modeller. Vissa av dessa alternativ kanske inte finns i din produkts OSD. Bortse från förklaringar av OSD-menyalternativ om de inte finns i din OSD-meny. Se 4-1 OSDträdet (ovan) för de OSD-menyalternativ som är tillgängliga för din skärm. Se OSD-förklaringen nedan (i alfabetisk ordning) för en tydligare förklaring av varje funktion.

#### **A Audio adjust (Ljudjustering)**

Justerar volymen, stänger av ljudet eller växlar mellan ingångar om du har mer än en källa.

#### **Auto image adjust (Automatisk bildjustering)**

Ändrar storlek, centrerar och finjusterar automatiskt videosignalen för att eliminera vågformer och förvrängningar.

**OBS!** Automatisk bildjustering fungerar med de flesta vanliga grafikkort. Om denna funktion inte fungerar på din LCD-skärm, sänk bilduppdateringshastigheten till 60 Hz och ställ in upplösningen till dess förinställda värde.

#### **Advanced DCR (Avancerad DCR)**

Avancerad DCR-teknik identifierar automatiskt bildsignalen och styr bakgrundsbelysningen och färgen på ett intelligent sätt för att förbättra förmågan att göra det svarta svartare i en mörk scen och göra det vita vitare i en ljus miljö.

#### **Auto Detect (Automatisk identifiering)**

Om den aktuella ingångskällan inte ger någon signal kommer skärmen att automatiskt växla till nästa ingångsalternativ. På vissa modeller är denna funktion inaktiverad som standard.

### **A AMD FreeSync**

Använda AMD FreeSync™-teknologin sätter stopp för hackigt spel och trasiga ramar med vätska, artefaktfri prestanda vid nästan alla hastigheter. För att använda FreeSync, se till att skärmen och GPU FreeSync-alternativen aktiveras (\*standardinställningen är avstängd för skärmen)

Stegen för att aktivera FreeSync för skärmen finns nedan:

1. Se till att du har en FreeSync™-kompatibel AMD-produkt från AMDwebbplatsen installerat på datorn och ladda ner gratis FreeSync™ drivrutin för just din produkt.

- 2. Aktivera FreeSync i din GPU via datorn.
- 3. Aktivera FreeSync i din FreeSync™-aktiverade skärm.

**OBS!**

1. Vanligtvis fungerar inte den under stillbilder och tillförlitlighetstest. Under dessa omständigheter kan fenomen såsom bildklistermärke och flimmer uppstå på skärmen.

\*Varje FreeSync-skärmintervall varierar beroende på modell. Se skärmens specifikationer (avsnitt 5) för ditt skärmintervall.

#### **B Black stabilization (Svart stabilisering)**

ViewSonic svart stabilisering ger ökad synlighet och detaljer genom att lysa upp mörka scener.

#### **Blue light filter (Blåljusfilter)**

Justerar filtret som blockerar högenergi blått ljus för en säkrare upplevelse för våra användare.

#### **Boot Up Screen**

Om du stänger av startskärmen stänger du av skärmmeddelandet från att visas när du sätter på bildskärmen.

#### **Brightness (Ljusstyrka)**

Justerar bakgrundens svarta nivåer på skärmbilden.

### **C Color adjust (Färgjustering)**

Tillhandahåller flera färgjusteringslägen för att justera färginställningarna för att passa våra användares behov.

#### **ColorX**

Justerar färgskalan så att användarna kan justera skalan i RGB och YUV-färginställningar.

#### **Color space (Färgrymd)**

Gör att användare kan välja vilken färgrymd de vill använda för skärmsfärgutskrifter (RGB, YUV).

#### **Color temperature (Färgtemperatur)**

Låter användare välja specifika inställningar för färgtemperatur för att ytterligare anpassa deras tittarupplevelse.

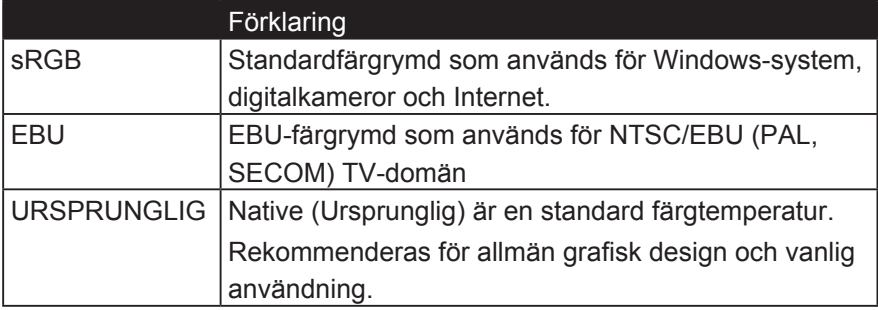

#### **Console**

Justerar skillnaden mellan bildens bakgrund (svart nivå) och förgrunden (vit nivå).

#### **Color adjustment functions (Färgjusteringsfunktioner)**

För att leverera en exakt och korrekt färgåtergivning, låter den oberoende färgjusteringsfunktionen (Red (Röd), Green (Grön), Blue (Blå), cyan, magenta och Yellow (Gul)) att användare anpassar nyans och mättnad för varje färgaxel individuellt, utan att påverka de andra färgutskrifterna.

#### **C Färgmättnad**

Justerar färgdjupet för varje färg (röd, grön, blå, cyan, magenta och gul)

#### **Anpassad 1/2/3**

För att ge ännu mer stöd finns tre anpassningsbara "Anpassade" inställningar tillgängliga för att matcha individuella preferenser och anpassa sig till alla typer av spel på marknaden. Välj ett av alternativen "Anpassade" (Anpassade 1/2/3) i menyn och justera de avancerade alternativen. Efter avslutad inställning sparas automatiskt under den speciella "Anpassade" inställningen eller byter namn på inställningen efter eget tycke genom att välja "Byt namn". Du kan komma åt dina sparade inställningar för "GAME MODE" med Gaming Hotkey också.

#### **D Visa**

En undermeny som tillåter användare att justera menyerna för färg och bildjustering i teckenfönstret.

#### **E Förklaring**

Ger en kort förklaring av nya tekniska funktioner / funktioner i skärmen OSD.

#### **F Fine tune (Finjustera)**

Finjustering för analoga signaler.

#### **Snabb / Snabbare / Snabbast / Ultra Snabb**

Olika nivåer av svarstidsjustering för anpassade spellägen.

#### **Full**

En inställning för bildförhållande som vågar inmatningsbilden för att fylla skärmen.

#### **Fullfärgskontroll**

En inställning för att justera RGB-färger för specifika spelanvändningar. Kan justeras i Spelinställningar  $\rightarrow$  Anpassat 1/2/3-läge eller i undermenyn Display.

#### **G Gaming Hotkey**

En snabbåtkomstmeny för spelare att välja sina föredragna färginställningar, vilket ger spelarna möjlighet att anpassa sig till varje spelscenario.

#### **Spelläge Välj**

En undermeny där användarna kan välja spellägen utanför snabbmenyn för spelning.

#### **Gaming Lite**

Ett spelläge ViewSonic har utvecklats för att optimera spelningen för icke-konkurrenskraftiga spel, för att minska övervakning och strömförsörjning för att förbättra långsiktig prestanda.

#### **Spelinställningar**

Integrerar en spelinriktad OSD-design, inklusive förkalibrerad FPS, RTS och MOBA spelinställningar, är varje läge funktionellt anpassat med testning i spelet och justeringar gjorda för den bästa blandningen av färg och teknik. För att komma åt spelläge öppnar du först huvudmenyns inställning, gå till "ViewMode", välj "Spel" och ändra inställningarna "GAMER" därifrån.

#### **GAMMA**

Låter användare att manuellt justera ljusstyrkan på skärmens gråskala nivåer. Det finns fem val: 1.8, 2.0, 2.2, 2.4 och 2.6.

#### **H HUE (NYANS)**

Justerar nyansen för varje färg (Red (Röd), Green (Grön), Blue (Blå), cyan, magenta och Yellow (Gul)).

#### **I Bildjustering**

Visar bildjusteringsmenyn. Du kan manuellt ställa in en variation Av bildkvalitetsjusteringar. (Raderad manuell bildjustering)

#### **Information**

Visar timingläge (video insignal) från grafikkortet i datorn, LCD-skärmens modellnummer, serienummer och webbplatsadressen till ViewSonic®. Se grafikkortets användarhandbok för anvisningar om hur du ändrar upplösning och uppdateringsfrekvens (vertikal frekvens).

**OBS!** VESA 1024 x 768 @ 60Hz (exempel) innebär att upplösningen är 1024 x 768 och uppdateringsfrekvensen är 60 Hertz.

#### **Input select (Val av ingång)**

Växlar mellan de olika inmatningsalternativ som finns tillgängliga för just denna skärm.

#### **M Memory recall (Minnesåterhämtning)**

Återställer justeringarna till fabriksinställningarna om skärmen används i ett fabriksförinställt timing-läge som visas under Specifikationer i denna handbok.

**Undantag:** Denna kontroll påverkar inte ändringar som gjorts med inställningar Language Select (Välj språk) eller Power Lock

#### **Övervaka Hertz Cap**

En monitor hertz-kontroller som tillåter användare att styra hur många ramar bildskärmen kan mata ut. Skärmen lägger en kåpa på det maximala antalet ramar som kan göras från monitorn för att spara ström och ladda från bildskärmsidan. Det är meningen att minska övervakning och strömförbrukning

#### **N NVIDIA G-SYNC**

Synchronizes the display refresh rate to the GPU (GeForce only) to eliminate screen tearing, minimize stuttering, and reduce input lag for a smoother gaming experience.

#### **NVIDIA ULMB**

Decreases motion blur by minimizing ghosting of fast paced scenes. ULMB allows moving objects to look smoother than normal, appear with sharper and more clear, stunning visuals.

**Note**: ULMB can't be enabled with G-sync together

#### **O Overscan (Överskanning)**

Kan användas för att justera bildformatet för insignalen som mottas av skärmen för att justera bilden så att den visas på skärmen.

#### **OFFSET (KOMPENSATION)**

Justerar svärta för rött, grönt och blått.

Funktionerna förstärkning och kompensation gör att användarna kan styra vitbalansen för en utmärkt kontroll vid manipulering av kontrast och mörka scener.

#### **OSD Pivot (OSD-vridning)**

Ställ in riktningen på skärmens OSD-skärm.

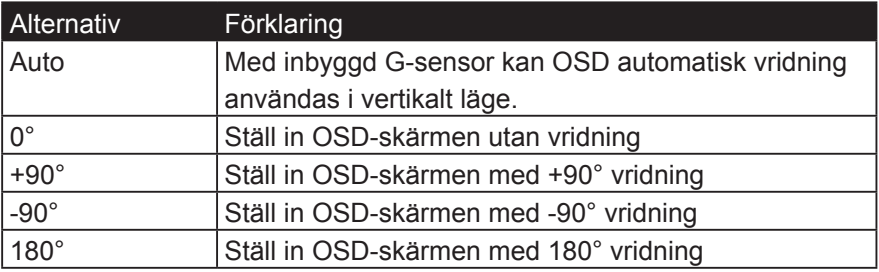

#### **R Rampage Response**

An advanced tuning function for users that want to adjust their monitor's response time. They can select from 5 different levels to more precisely tune the response to be as fast as needed while reducing blurring or ghosting based on each unique gaming scenario.

#### **Resolution notice (Upplösningsmeddelande)**

Meddelandet talar om för användarna att den aktuella upplösningen inte är den rätta ursprungliga upplösningen. Detta meddelande kommer att visas i skärmsinställningsfönstret när du ställer in skärmupplösningen.

#### **Recall (Återkalla)**

Återställer ViewMode (Veiwmode)-skärmsinställningar.

#### **Återställa**

Återställer inställningarna för anpassade spellägen till standardvärdena.

#### **S Setup menu (Inställningsmeny)**

Justerar skärmvisning (OSD)-inställningar. Många av dessa inställningar kan aktivera skärmmeddelanden så att användarna inte behöver öppna menyn.

#### **Skaljustering**

Inom justeringsmenyn "ViewScale" kan vissa skärmstorlekar justeras ytterligare med Scale Adjust. Detta gör det möjligt för användare att manuellt justera det valda bildförhållandet utan att förvränga den utmatade bilden.

#### **Sharpness (Skärpa)**

Justerar skärpan och bildkvaliteten på skärmen.

#### **Save as (Spara som)**

OSD-sparfunktionen finns i huvudmenyn. Det finns 3 huvudlägen (USER MODE 1 (ANVÄNDARLÄGE 1), USER MODE 2 (ANVÄNDARLÄGE 2), USER MODE 3 (ANVÄNDARLÄGE 3)) som gör det möjligt för användare att spara sina OSD-inställningar.

#### **V ViewMode (Visningsläge)**

ViewSonics unika funktion ViewMode (visningsläge) erbjuder förinställningarna "Game (Spel)", "Movie (Film)", "Web (Webb)", "Text" och "Mono". Dessa förinställningar är speciellt utformade för att ge en optimerad bildupplevelse för olika skärmapplikationer.

#### **ViewScale**

Spelare har möjlighet att justera skärmens storlek på bildskärmen, vilket möjliggör ett "bästa passform" -scenario.

# **5. Specifikationer**

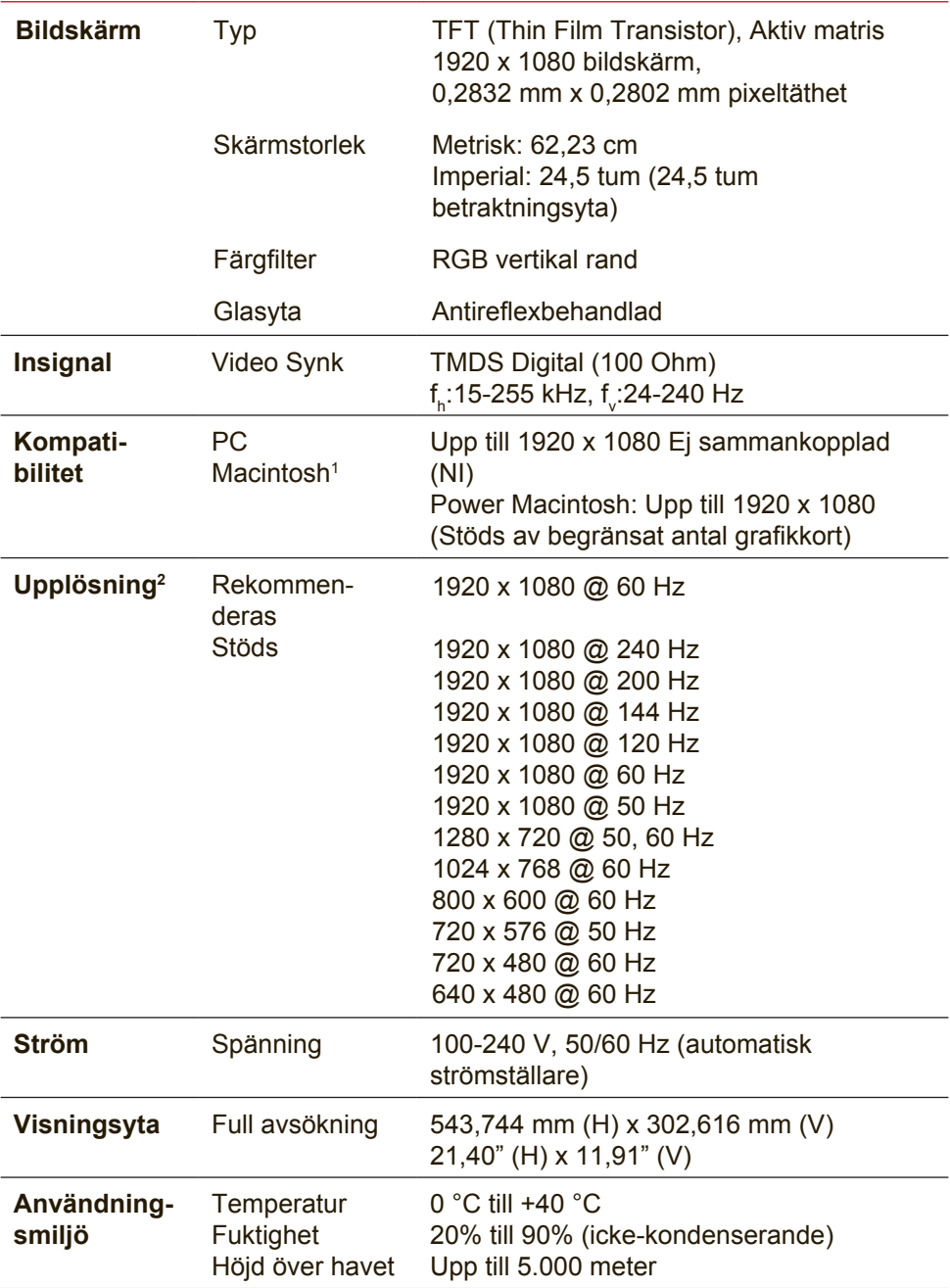

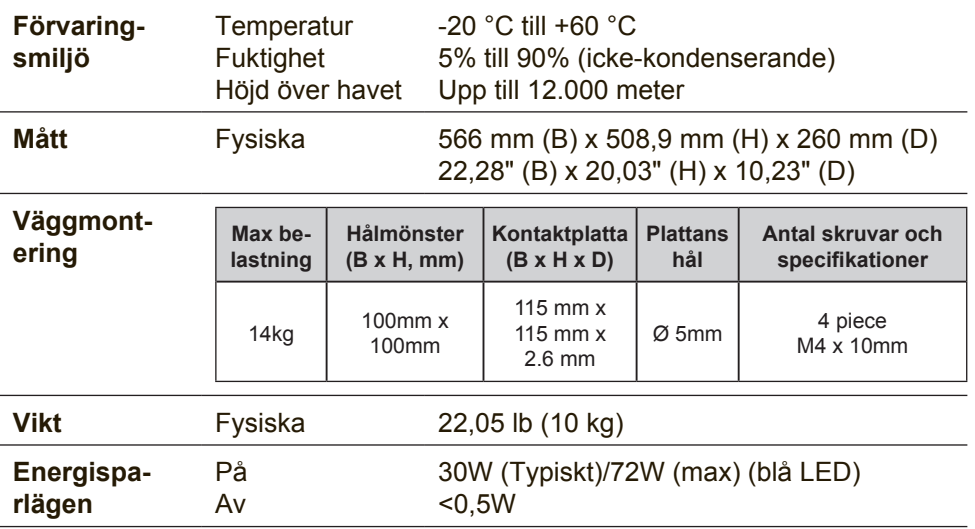

1 Macintosh-datorer före G3 behöver en ViewSonic®, Macintoshadapter. Kontakta ViewSonic om du vill beställa en adapter.

- 2 Var noga med att inte ställa in datorns grafikkort att överskrida dessa synkroningerslägen eftersom det kan skada LCDbildskärmen permanent.
- 3 Använd enbart strömadaptern från ViewSonic® eller auktoriserad källa.
- <sup>4</sup> Testförhållandet följer EEI-standarden

# **6. Felsökning**

### **Ingen ström**

- Kontrollera att skärmen är påslagen (ON).
- Kontrollera att A/C-nätkabeln är ansluten till monitorn.
- Kontrollera att det finns ström i vägguttaget genom att ansluta någon annan utrustning (t.ex. en radio) till det.

## **Strömmen är påslagen men ingen bild syns**

- Kontrollera att den medföljande videokabeln är ordentligt ansluten till videoutgången på baksidan av datorn. Om den andra änden av videokabeln inte är fast ansluten till bildskärmen, fäst den ordentligt till skärmen.
- Justera ljusstyrka och kontrast.
- Om du använder en Macintosh före G3 behöver du en Macintosh-adapter.

## **Felaktiga eller onormala färger**

- Kontrollera videokabelns anslutning om någon färg (rött, grönt eller blått) saknas. Lösa eller avbrutna stift i kabelkontakterna kan orsaka bristfällig anslutning.
- Anslut bildskärmen till en annan dator.
- Om du har ett äldre grafikkort kan du kontakta ViewSonic® kundtjänst för en icke-DDC-adapter.

## **Kontrollknapparna fungerar inte**

• Tryck bara på en knapp i taget.

# **7. Rengöring och underhåll**

# **Rengöra bildskärmen**

- KONTRLLERA ATT BILDSKÄRMEN ÄR AVSTÄNGD.
- HÄLL ELLER SPRUTA ALDRIG NÅGON VÄTSKA DIREKT PÅ BILDRUTAN ELLER HÖLJET.

## **Rengöring av bildrutan:**

- 1. Torka av rutan med en ren, mjuk, luddfri trasa. Då avlägsnas damm och andra partiklar.
- 2. Om rutan inte blir ren fuktar du trasan med fönsterputs som inte innehåller ammoniak eller alkohol och torkar av rutan.

## **Rengöring av höljet:**

- 1. Använd en mjuk, torr trasa.
- 2. Om höljet inte blir rent fuktar du en ren, mjuk, luddfri trasa med ett milt rengöringsmedel som inte innehåller ammoniak eller alkohol och torkar av höljet.

## **Friskrivning från ansvar**

- ViewSonic® rekommenderar inte användning av ammoniak eller alkoholbaserade rengöringsmedel på skärmen eller kåpan. Vissa kemiska rengöringsmedel har rapporterats skada skärmen och/ eller kåpan.
- ViewSonic tar inte något ansvar för skador till följd av användning av ammoniakeller alkoholbaserade rengöringsmedel.

## **Försiktighet!**

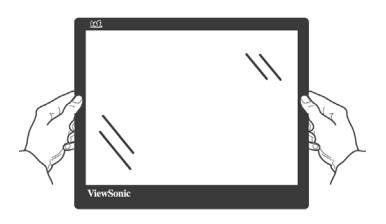

Hantera skärmen endast via kanterna.

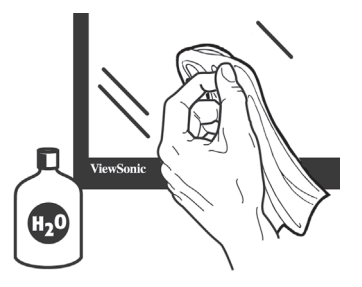

Rengör endast med vatten på en mjuk bomullstrasa.

# **8. Godkännandeinformation**

**OBS!** Detta avsnitt riktar sig till alla anslutningskrav och uttalanden om föreskrifter. Motsvarande program skall hänvisa till märketiketter och relevant märkning på enheten.

# **8-1. FCC-bestämmelser**

Denna enhet efterlever del 15 i FCC-bestämmelserna. Användningen är underkastad följande två omständigheter: (1) denna enhet får inte orsaka skadlig interferens, och (2) denna enhet måste acceptera all interferens som tas emot, inklusive interferens som kan orsaka bristfällig funktion.

Den här utrustningen har testats och funnits följa de begränsningar som gäller för en Klass B digitalt tillbehör, enligt avsnitt 15 i FCC-reglerna. Dessa begränsningar är utformade för att ge godtagbart skydd mot skadlig inverkan vid en installation i en bostadsmiljö. Den här utrustningen genererar, använder och kan utstråla radiovågsenergi, och om den inte installeras och används i enlighet med instruktionerna kan den orsaka störningar på radiokommunikation. Det finns ingen garanti för att även en korrekt installation inte ger störningar. Om utrustningen stör radio eller TV mottagningar, vilket kan påvisas genom att stänga av och sätta på utrustningen, uppmanas användaren att försöka korrigera störningen genom en eller

flera av de följande åtgärderna:

- Vrid på eller flytta mottagarantennen.
- Öka avståndet mellan utrustningen och mottagaren.
- Anslut utrustningen till en kontakt på en annan krets än den som mottagaren är ansluten till.
- Rådfråga återförsäljaren eller en kunnig radio/TV tekniker.

**Varning:** Ändringar eller modifieringar som inte uttryckligen godkänts av parten som ansvarar för efterlevnad, kan upphäva användarens rätt att använda utrustningen.

# **8-2. Uttalande från Industry Canada**

CAN ICES-3 (B)/NMB-3(B)

# **8-3. CE-efterlevnad för europiska länder**

Enheten uppfyller EMC-direktiv 2014/30/EU och lågspänningsdirektiv 2014/35/EU.

### **Följande information gäller endast för medlemsstater i Europeiska Unionen (EU):**

Symbolen till höger är i enlighet med direktiv 2012/19/EU om avfall som utgörs av eller innehåller elektriska eller elektroniska produkter (WEEE).

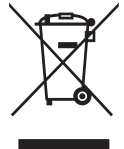

Produkter med denna symbol skall inte behandlas som kommunalt avfall utan måste behandlas med de återvinnings- och insamlingssystem som finns tillgängliga i ditt land eller närområde, med hänsyn till lokala bestämmelser.

# **8-4. Deklaration om RoHS2-efterlevnad**

Denna produkt har utformats och tillverkats i efterlevnad med direktiv 2011/65/EU från det europeiska parlamentet och rådet om restriktion av användning av vissa farliga substanser i elektrisk och elektronisk utrustning (RoHS2-direktiv) och har bedömts efterleva de maximala koncentrationsvärden som utfärdats av TAC (European Technical Adaptation Committee) enligt nedan:

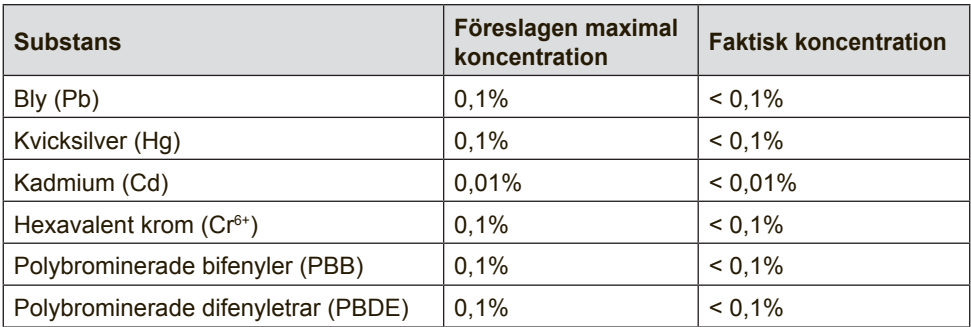

### **Vissa produktkomponenter enligt angivet ovan är undantagna enligt RoHS2-direktivens annex III enligt nedan:**

Exampel på undantagna komponenter är:

- 1. Kvicksilver i kallkatodrör och plasmalampor (CCFL och EEFL) för särskilda ändamål inte överstiger (per lampa):
	- (1) Kort längd ( $\leq 500$  mm): maximalt 3,5 mg per lampa.

(2) Mediumlängd ( $>500$  mm och  $\leq 1.500$  mm): maximalt 5 mg per lampa.

- (3) Lång längd ( $>$ 1.500 mm): maximalt 13 mg per lampa.
- 2. Bly i glas i katodstrålerör.
- 3. Bly i glas i lysrör inte överstiger 0,2 viktprocent.
- 4. Bly som legeringselement i aluminium med upp till 0,4 viktprocent bly.
- 5. Kopparlegering med upp till 4 viktprocent bly.
- 6. Bly i lödpunkter med hög smälttemperatur (t. ex. blybaserade legeringar som innehåller 85 viktprocent eller mer bly).
- 7. Elektriska och elektroniska komponenter som innehåller bly i glas eller keramik annat än dielektriska keramiska kondensatorer, t. ex. piezoelektroniska anordningar eller i en glas- eller keramisk matrisförening.

# **8-5. Bortskaffande av produkten vid slutet av dess livslängd**

ViewSonic respekterar miljön och är engagerade att arbeta och leva grönt. Tack för att du tar del av en smartare och grönare datorhantering.

Besök ViewSonic webbisda för att ta reda på mer.

## **USA och Kanada:**

http://www.viewsonic.com/company/green/recycle-program/

## **Europa:**

http://www.viewsoniceurope.com/eu/support/call-desk/

## **Taiwan:**

http://recycle.epa.gov.tw/recycle/index2.aspx

# **9. Ta copyrightt på information**

Copyright © ViewSonic Corporation, 2017. Alla rättigheter förbehålles.

Macintosh och Power Macintosh är registrerade varumärken som tillhör Apple Inc.

Microsoft, Windows och Windows logotyp är registrerade varumärken som tillhör Microsoft Corporation i USA och andra länder.

ViewSonic och logotypen med de tre fåglarna är registrerade varumärken som tillhör ViewSonic Corporation.

VESA är ett registrerat varumärke som tillhör Video Electronics Standards Association. DPMS, DisplayPort och DDC är varumärken som tillhör VESA.

ENERGY STAR® är ett registrerat varumärke som tillhör den amerikanska miljöskyddsstyrelsen EPA.

Som medverkande i ENERGY STAR®-projektet har ViewSonic Corporation fastställt att denna produkt motsvarar de av ENERGY STAR®-angivna riktlinjerna för effektiv energiförbrukning.

Friskrivning från ansvar: ViewSonic Corporation skall inte hållas ansvariga för tekniska fel, korrekturfel eller uppgifter som saknas i denna handbok, ej heller för olyckor eller följdskador som orsakats av framtagandet av detta material eller av produktens funktion eller användning.

För att ständigt kunna förbättra sina produkter förbehåller sig ViewSonic Corporation rätten att ändra produktspecifikationer utan föregående meddelande. Informationen i det här dokumentet kan komma att ändras utan föregående meddelande.

Ingen del av det här dokumentet får kopieras, mångfaldigas eller överföras på något sätt för något syfte utan föregående skriftligt tillstånd från ViewSonic Corporation.

# **10. Tjänstinformation**

# **Produktregistrering**

Tack för att du valde en produkt från ViewSonic! Registreringen aktiverar din produkts begränsade standardgaranti och ger dig möjlighet att erhålla nya produktuppdateringar och information, om du så önskar.

Fyll i detta formulär för att registrera din nya produkt, och e-posta/faxa det till ViewSonic med hjälp av den information som finns på nästa sid Fält som är markerade med en asterisk (\*) är obligatoriska.

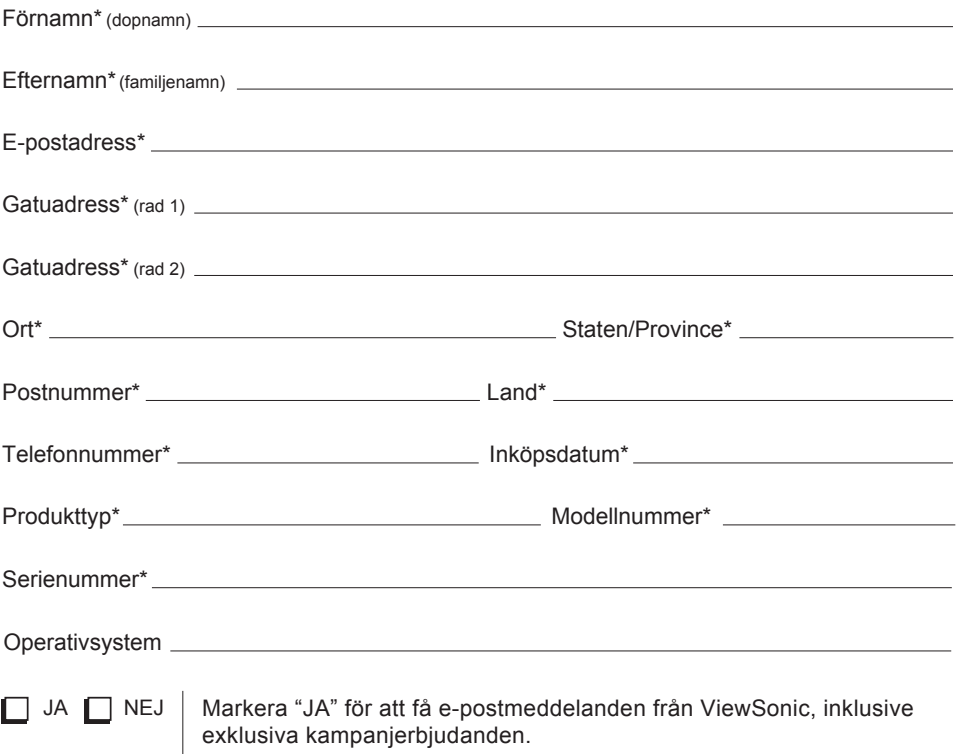

Vi på ViewSonic värnar om din integritet. ViewSonic säljer inte sina kundlistor eller annan liknande information till tredje part. \*Produktregistrering är endast tillgängligt i vissa länder

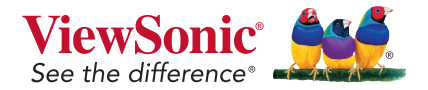

XG2560\_UG\_SWD Rev. 1A 09-22-17

# **Kundtjänst**

För teknisk support eller produkttjänst, se tabellen nedan eller kontakta din återförsäljare.

**OBS!** Du behöver produktens serienummer.

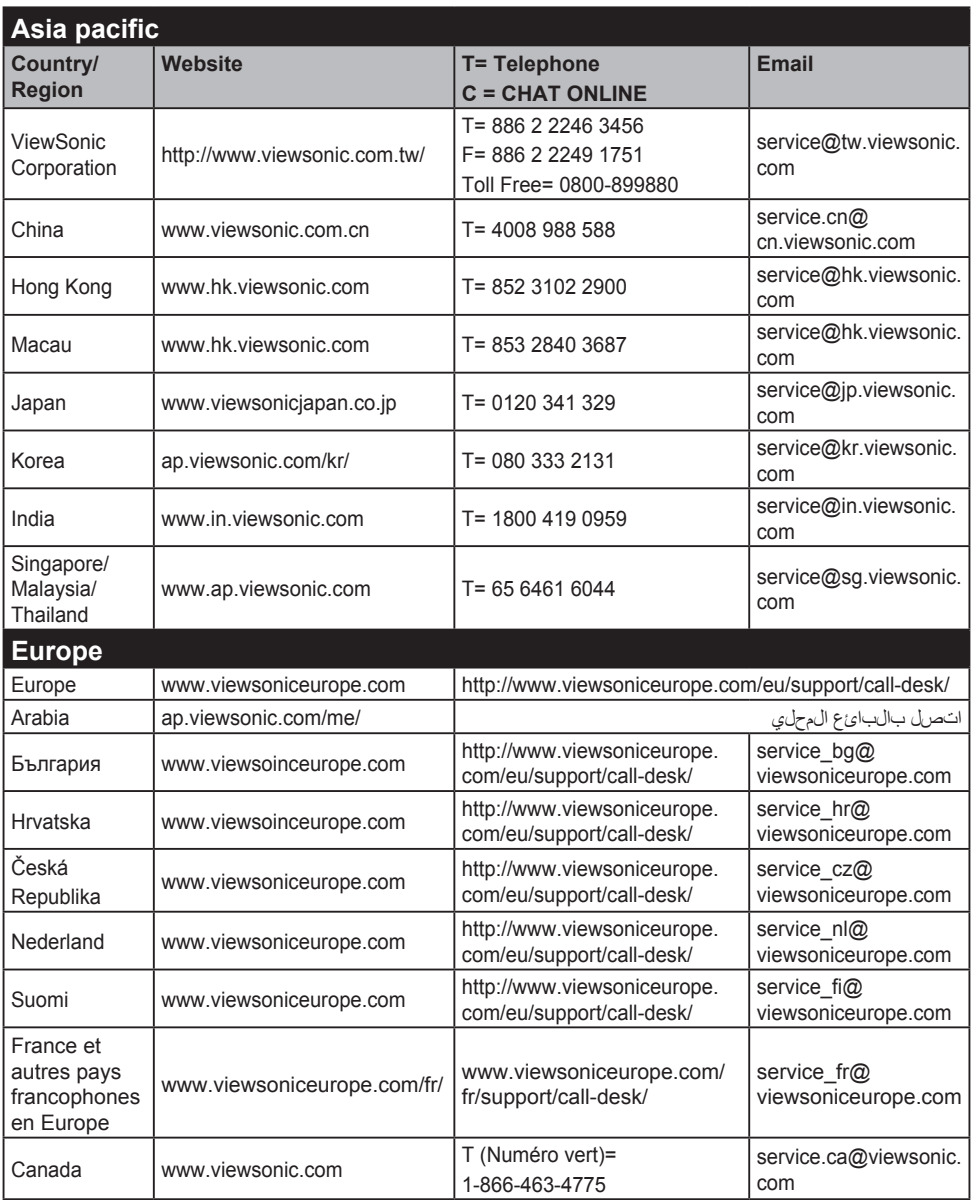

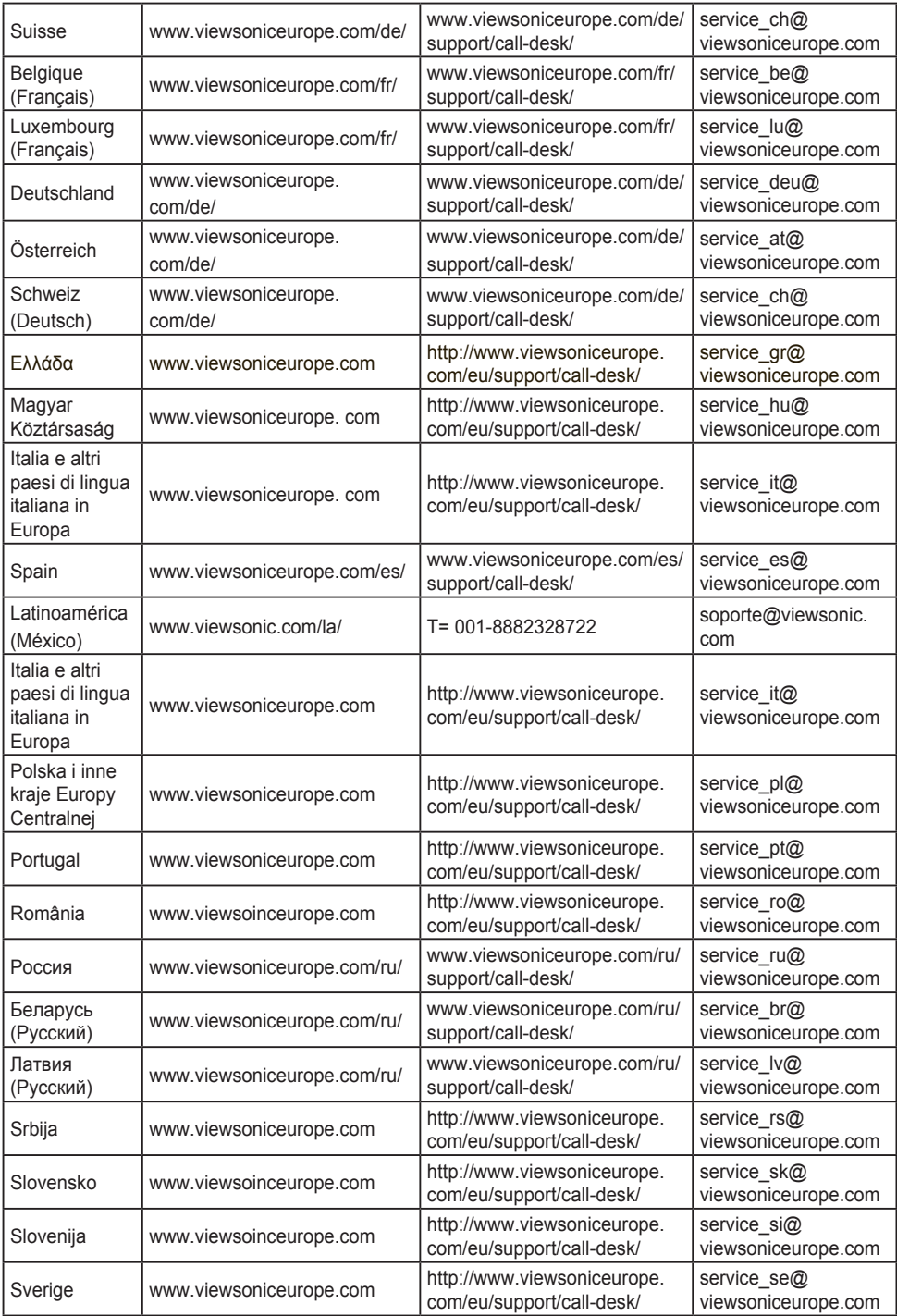

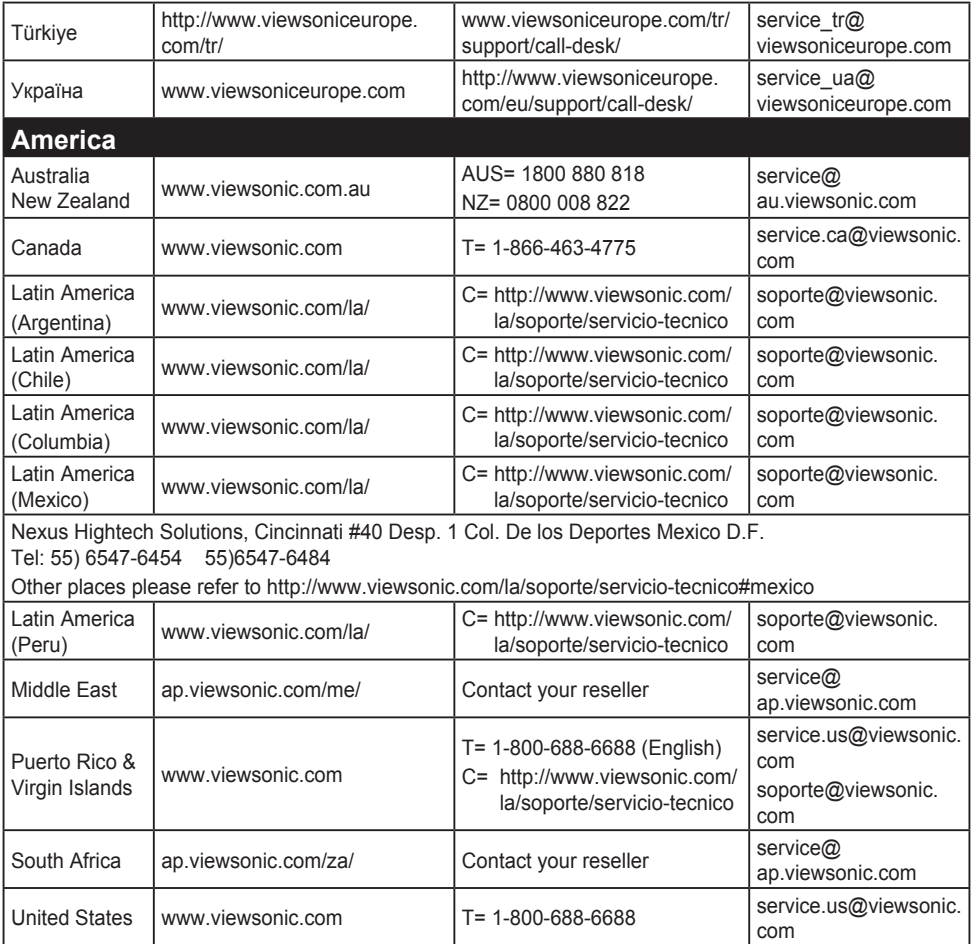

# **Begränsad garanti**

## **ViewSonic® bildskärm**

### **Garantin omfattas av följande:**

ViewSonic garanterar att dess produkter är fria från brister i material och utförande under garantiperioden. Om en produkt visar sig vara defekt i material eller utförande under garantiperioden kommer ViewSonic att enligt beslut efter eget bedömande att reparera eller byta ut produkten mot en likadan produkt. Utbytesprodukt eller reservdelar kan innefatta nytillverkade eller ombyggda delar eller komponenter.

### **Garantins livslängd:**

ViewSonics bildskärmar har en garanti på mellan 1 och 3 år, beroende på inköpsland, för alla delar inklusive ljuskällan och för allt arbete från första konsumentens inköpsdatum

### **Garantins skyddsomfång:**

Denna garanti gäller endast för första köpare/konsument.

## **Följande omfattas ej av garantin:**

- 1. Produkt för vilken serienumret har helt eller delvis utraderats eller modifierats.
- 2. Skada, kvalitetsförsämring eller felfunktion som beror av:
	- a. Olycka, felaktig användning, slarv, brand, vatten, blixtnedslag, force majeure eller annat laga hinder, ickeauktoriserad produktmodifikation, eller underlåtelse att följa instruktioner som medföljer produkten.
	- b. Produktskada vid leverans.
	- c. Uttag eller installation av produkten.
	- d. Orsaker exteriört produkten, såsom elspänningsfluktueringar eller strömavbrott.
	- e. Användning av tillbehör eller delar som ej uppfyller ViewSonic specifikationer.
	- f. Normalt slitage.
	- g. Annan orsak som inte hänför sig till produktfel.
- 3. Varje produkt som uppvisar vad som kallas "fosforinbränning", vilket sker när en statisk bild visas på produkten under en längre tid.
- 4. Kostnader för avlägsnande, installation, envägstransport och inställningsservice.

## **För beställning av service:**

- 1. Vill du ha information om hur du erhåller service under garantiperioden, kontakta ViewSonic kundtjänst (Se sidan för kundsupport). Du kommer att behöva ange produktens serienummer.
- 2. För att erhålla service under garanti krävs att du presenterar följande: (a) ursprunglig inköpshandling (kvitto) med datum, (b) namn, (c) adress, (d) en beskrivning av problemet och (e) produktens serienummer.
- 3. Se till att leverera produkten med förbetald fraktkostnad i dess originalförpackning till ViewSonic eller till ett auktoriserat servicecenter för ViewSonic.
- 4. För ytterligare information eller namnet på närmaste servicecenter för ViewSonic, ta kontakt med ViewSonic.

## **Begränsning av underförstådda garantier:**

Det föreligger inga garantier, explicit eller underförstått, vilka har omfång utöver den häri givna beskrivningen, inklusive underförstådd garanti för säljbarhet och riktighet för något särskilt ändamål.

## **Uteslutande av skadestånd:**

Viewsonic skadeståndsskyldighet är begränsad till kostnaden för reparation eller utbyte av produkten.

Viewsonic skall ej hållas ansvarigt för:

- 1. Skada på annan egendom som förorsakas av defekter hos produkten, skador som beror på olämplighet, förlust vid användning av produkten, tidsförlust, profitbortfall, förlorat affärstillfälle, förlust av goodwill, störning i affärsförhållande eller annan kommersiell förlust, även om möjligheten till sådana skador har omtalats.
- 2. Andra skador, såsom olycksbetingade eller följdskador eller liknande.
- 3. Anspråk mot kunden från annan part.
- 4. Reparationer eller försök till reparationer utförda av person som inte auktoriserats av ViewSonic.

## **Verkan enligt delstatslag (USA):**

Denna garanti ger dig vissa speciella juridiska rättigheter. Du kan även ha andra rättigheter vilka varierar från delstat till delstat. Vissa stater medger ej inskränkningar i underförstådda garantier och/ eller tillåter ej uteslutande av olycksbetingade eller följdskador. Ovannämnda begränsningar och uteslutanden gäller därför eventuellt inte i ditt fall.

## **Försäljning utanför USA och Kanada:**

För garantiinformation om och service av ViewSonic-produkter som säljs utanför USA och Kanada, ska kontakt tas med ViewSonic eller med lokal återförsäljare för ViewSonic.

Garantiperioden för den här produkten i huvudlandet Kina (ej medräknat Hong Kong, Macao och Taiwan) är föremål för villkor och förhållanden för Underhållsgarantikortet.

För användare i Europa och Ryssland finns fullständiga garantivillkor på www.viewsoniceurope.com under Support/ Warranty Information (information om support/garanti).

Display Warranty Term Template In UG VSC\_TEMP\_2007

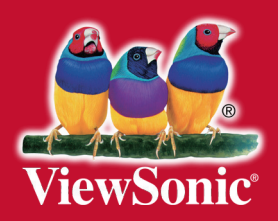